# 図面ファイルを一括取込する(1)

※この方法は、電子納品支援ソフトを利用できる 場合に適しています。 あらかじめ、電子納品支援ソフト等で作成され た、DRAWINGフォルダーをZIP形式に圧縮し ておく必要があります。

- ①右上の「三」をクリックする。
- ②【納品物等を作る】-「登録・ダウンロード」を クリックする。

③「案件名称」をクリックし、担当案件を選択する。

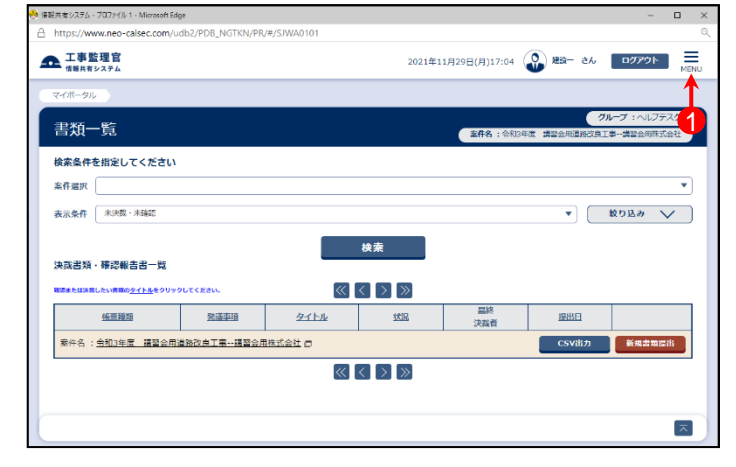

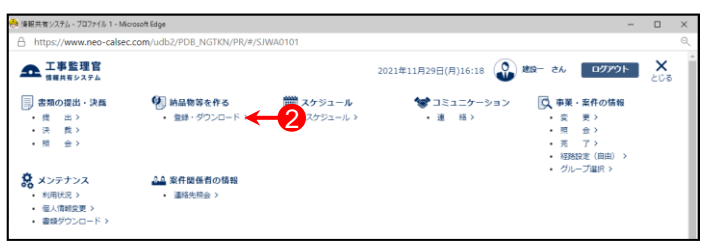

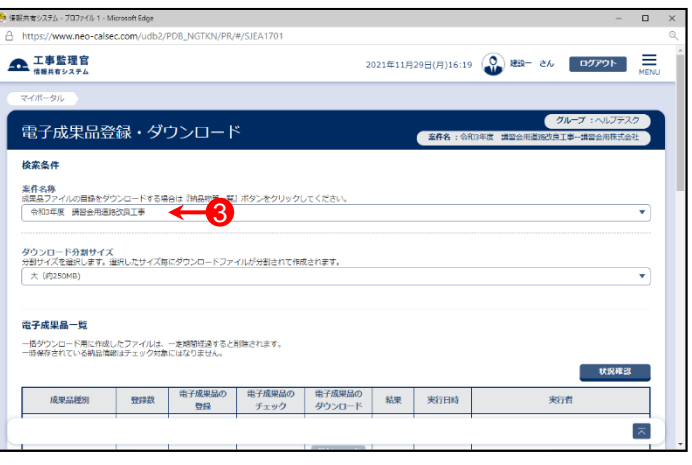

④ 「成果品種別」で図面の【一括取込】ボタンをクリックする。

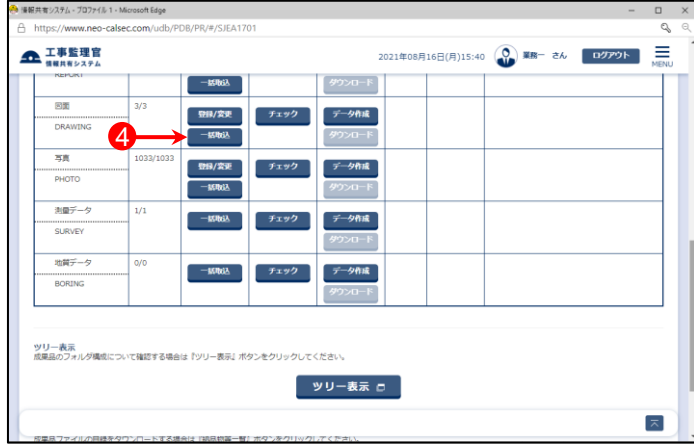

# 図面ファイルを一括取込する(2)

⑤「電子納品情報一括取り込み」画面が表示されたら、「登 録ファイル」欄右側の【ファイル選択】ボタンをクリックする。

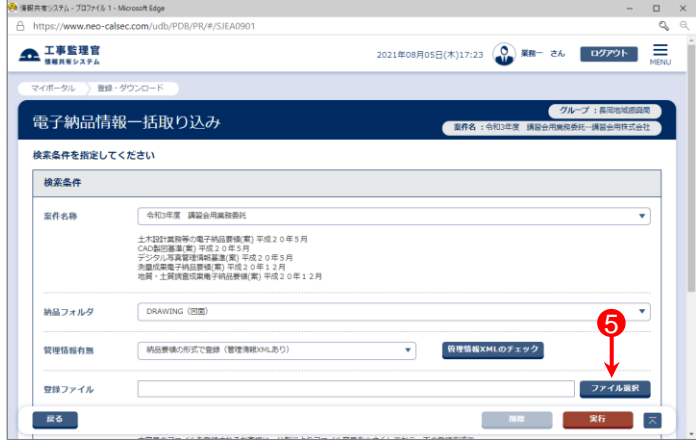

### ⑥「ファイル添付」画面が表示されたら、添付したい DRAWING.ZIPファイルをドラッグ&ドロップするか、【ファイ ルを選ぶ】ボタンをクリックして選択する。

⑦ ⑥で選択したファイル名が表示されていることを確認し、 【閉じる】ボタンをクリックする。

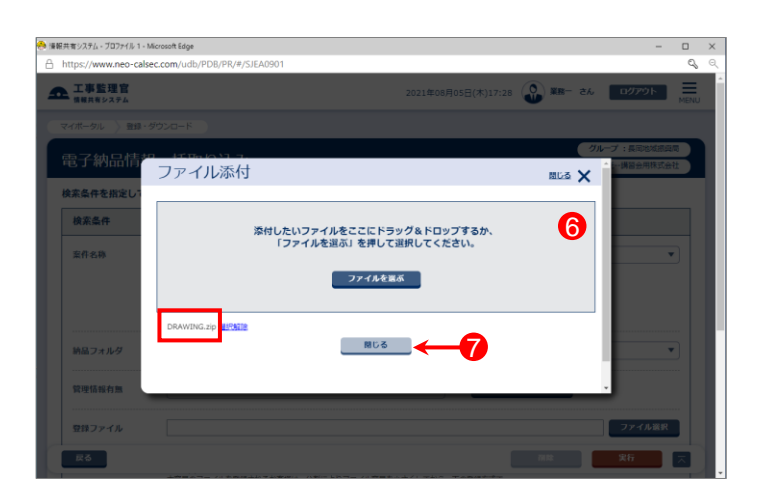

- ⑧「登録ファイル」欄に、⑥で選択したファイル名が表示され ていることを確認する。
- ⑨登録方式で「オリジナルファイルをすべて登録する。」を選 択する。

⑩【実行】ボタンをクリックする。

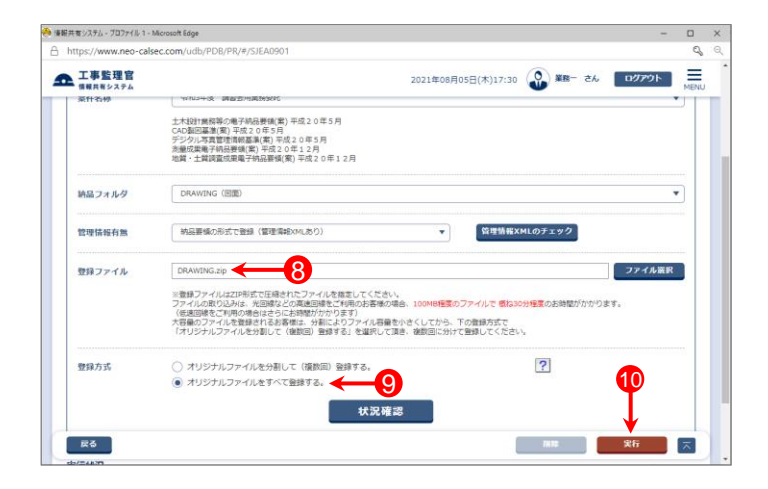

# 図面ファイルを一括取込する(3)

⑪「電子納品情報一括取り込み結果 処理を受け付けまし た。」と表示されたら、【戻る】ボタンをクリックする。

- \*1)登録するファイルの容量や、通信環境によっては、画面が表示 されるまでにしばらく時間がかかる場合があります。 ⑩で【実行】ボタンをクリックした後は、CALSシステム上では他の 操作を行わずにそのままお待ちください。
- \*2)CALSシステムに登録しているメールアドレスに下記件名の メールが届くので、そちらでも状況の確認が可能です。

メール件名「電子納品情報一括取り込み履歴確認のお願い」 または「電子納品情報一括取り込み処理履歴確認のお願い」

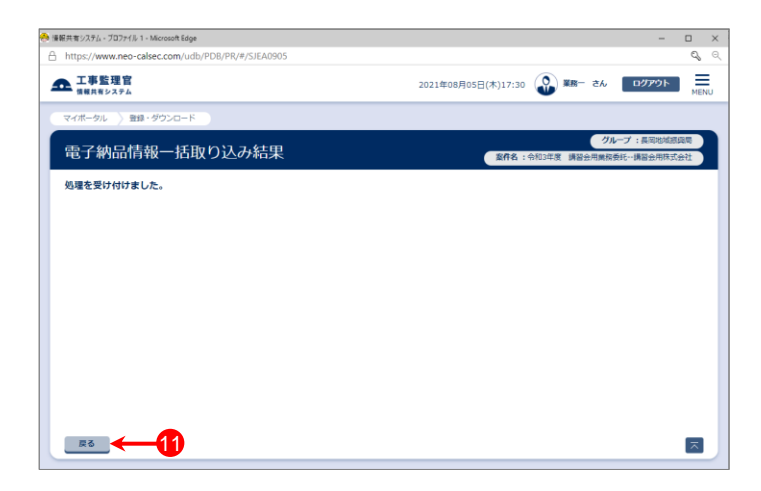

- ⑫「電子納品情報一括取り込み」画面に戻った後、【状況確 認】ボタンをクリックする。
- ⑬画面下部に「実行状況」(一括取込操作の履歴)が表示さ れているので、「状態」欄が「実行終了」になっていることを 確認する。

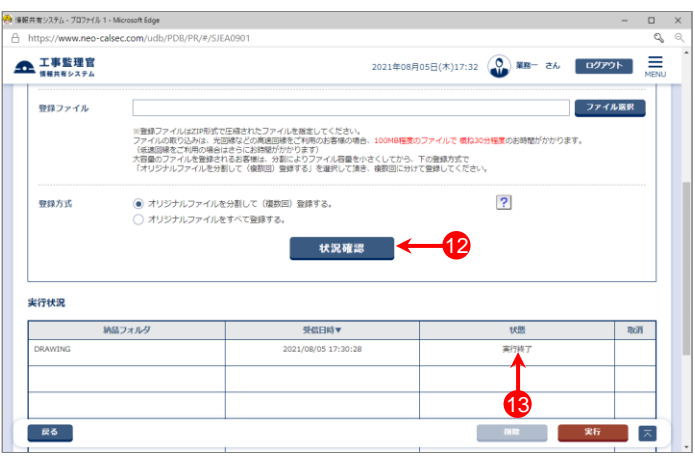

### 参 考

- 「電子納品情報一括取り込み」画面の実行状況の「状態」欄の一覧です。
- ・「実行中」・・・・・ 一括取り込み処理中。しばらくしてから【状況確認】ボタンをクリックしてください。
- ・「実行終了」・・・一括取り込み処理終了。(データが正常に取り込まれています)
- ・「確認要」・・・・ オリジナルファイルを分割して(複数回)登録する場合などに表示されます。 「納品物等を作る」ー【登録・ダウンロード】より、データが正しく取り込まれているかを確認してください。
- ・「エラー」・・・・・ 一括取込でエラーが発生しました。「エラー」部分をクリックすると詳細が表示されるので、確認し、 再試行してください。

## 図面ファイルを一括取込する(4)

### 参 考

登録したい図面ファイルは多いが、電子納品支援ソフトがない場合、下記の方法でまとめたファイルを登録した後で、図面情 報を入力することができます。

①DRAWINGフォルダーを作成し、登録したい図面ファイルを全て格納後、ZIP形式にする。 ※管理情報XMLなしのDRAWINGフォルダーの作成方法については、操作マニュアル(詳細編)を参照してください。

②メニュー「納品物等を作る」-【登録・ダウンロード】をクリックする。

③「案件名称」をクリックし担当案件を選択し、「成果品種別」で「図面」の【一括取込】ボタンをクリックする。

④「管理情報有無」で[ファイルのみ(管理情報XMLなし)]を選択する。

⑤「登録ファイル」欄右側の【ファイル選択】ボタンをクリックし、「ファイル添付」画面が表示されたら、①で作成した DRAWING.ZIPをドラッグ&ドロップするか、【ファイルを選ぶ】ボタンをクリックして選択する。

⑥【実行】ボタンをクリックし、「電子納品情報一括取り込み結果 処理を受け付けました。」と表示されたら、【戻る】ボタンを クリックする。

⑦「電子納品情報一括取り込み」画面に戻った後、【状況確認】ボタンをクリックする。

⑧画面下部に「実行状況」(一括取込操作の履歴)が表示されているので、「状態」欄が「実行終了」になっていることを 確認する。

⑨メニュー「納品物等を作る」-【登録・ダウンロード】ボタンをクリックする。

⑩「案件名称」をクリックし担当案件を選択し、「成果品種別」で「図面」の【登録/変更】ボタンをクリックする。

⑪【検索】ボタンをクリックすると、画面下部に登録された図面一覧が表示される。

⑫一覧の中の図面名をクリックすると、「納品情報」画面が表示されるので、次ページを参照し、図面情報を入力する。

## 図面ファイルを一括取込する(5)

### 図面情報の入力項目①

「図面情報」の画面の各入力項目については下記の通りです。(入力欄の左に「必須」がついた項目は必須入力です。)

詳しくは「CAD製図基準(案) 平成20年5月」を参照してください。

### ※右上の下記ボタンで画面を切り替えることができます。 「簡易画面」では必須入力の項目のみ表示されます。

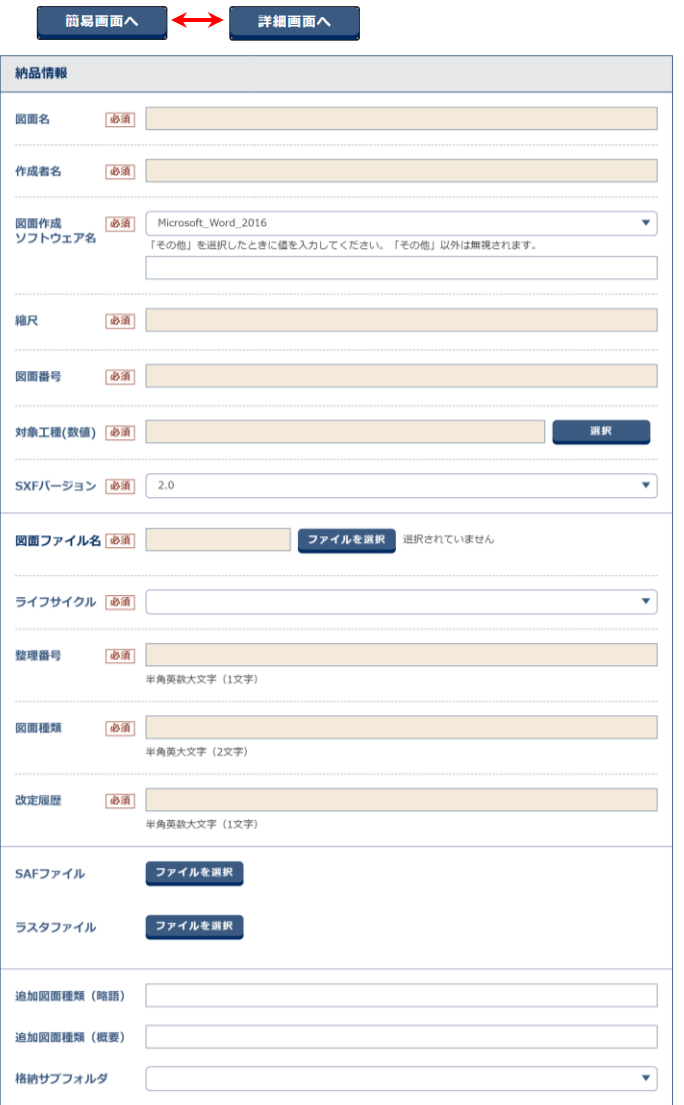

- 【図面名】(全角文字・半角英数字64文字) 表題欄に記述する図面名を入力する。
- 【作成者名】(全角文字・半角英数字32文字) 表題欄に記述する会社名を入力する。
- 【図面作成ソフトウェア名】(全角文字・半角英数字64文字) 図面ファイルを作成したソフトウェア名を選択肢から選択する。 選択肢にない場合は、「その他」を選択し、下欄にソフトウェア名を入力 する。
- 【縮尺】(半角英数字16文字) 縮尺を入力する。複数の縮尺が混在する場合は、代表縮尺を入力する。

【図面番号】(半角数字3桁) 表題欄に記述する図面番号を入力する。

#### 【対象工種(数値)】(半角数字3桁)

「CAD製図基準(案)平成20年5月」で対象とする34工種と地質を 001~035から選択する。 港湾・漁場・漁港業務の場合は、501~520から選択する。 農業部関係業務の場合は、601~610から選択する。 林業土木業務については、701~710から選択する。

#### 【SXFバージョン】(半角英数字3桁)

SXF Ver.2.0以下に対応したCADソフトウェアを利用した場合は、「2.0」を、 SXF Ver.3.0に対応したCADソフトウェアを利用した場合は、「3.0」、 SXF Ver.3.1に対応したCADソフトウェアを利用した場合は、「3.1」を選択 する。

#### 【図面ファイル名】(半角英数大文字12文字)

図面ファイルを選択する。 命名規則については「CAD製図基準(案)平成20年5月」参照のこと。 添付したファイル名が命名規則に沿って入力されている場合は、 以下の「ライフサイクル」「整理番号」「図面種類」「改訂履歴」が 自動反映される。

#### 【ライフサイクル】

ライフサイクル(S:測量 D:設計 C:施工 M:維持管理)を選択する。

#### 【整理番号】

半角英数大文字で整理番号を入力する。

### 【図面種類】

半角英大文字で図面種類を入力する。

#### 【改訂履歴】

半角英大文字で改訂履歴を入力する。

【SAFファイル】(半角英数大文字12桁) SAFファイルが発生する場合は、SAFファイルを選択する。

#### 【ラスタファイル】(半角英数字大文字12桁) 図面で利用するラスタファイルがある場合は、全てのラスタファイルを 選択する。(複数入力可)

#### 【追加図面種類(略語)】(半角英数字2文字)

「CAD製図基準(案)平成20年5月」 で定義していない図面種類を追 加する場合に、基準(案)に準じた半角英数字2文字の略語で入力する。 (ただし、同一工種による略語の重複は、認められていません。)

#### 【追加図面種類(概要)】(半角英数字127文字) 上記追加図面種類の概要を具体的に入力する。

【格納サブフォルダ】(半角英数字8文字) 図面を格納した追加サブフォルダ名を入力する。(事前に設定が必要)

# 図面ファイルを一括取込する(6)

### 図面情報の入力項目②

「図面情報」の画面の各入力項目については下記の通りです。(入力欄の左に「必須」がついた項目は必須入力です。)

詳しくは「CAD製図基準(案) 平成20年5月」を参照してください。

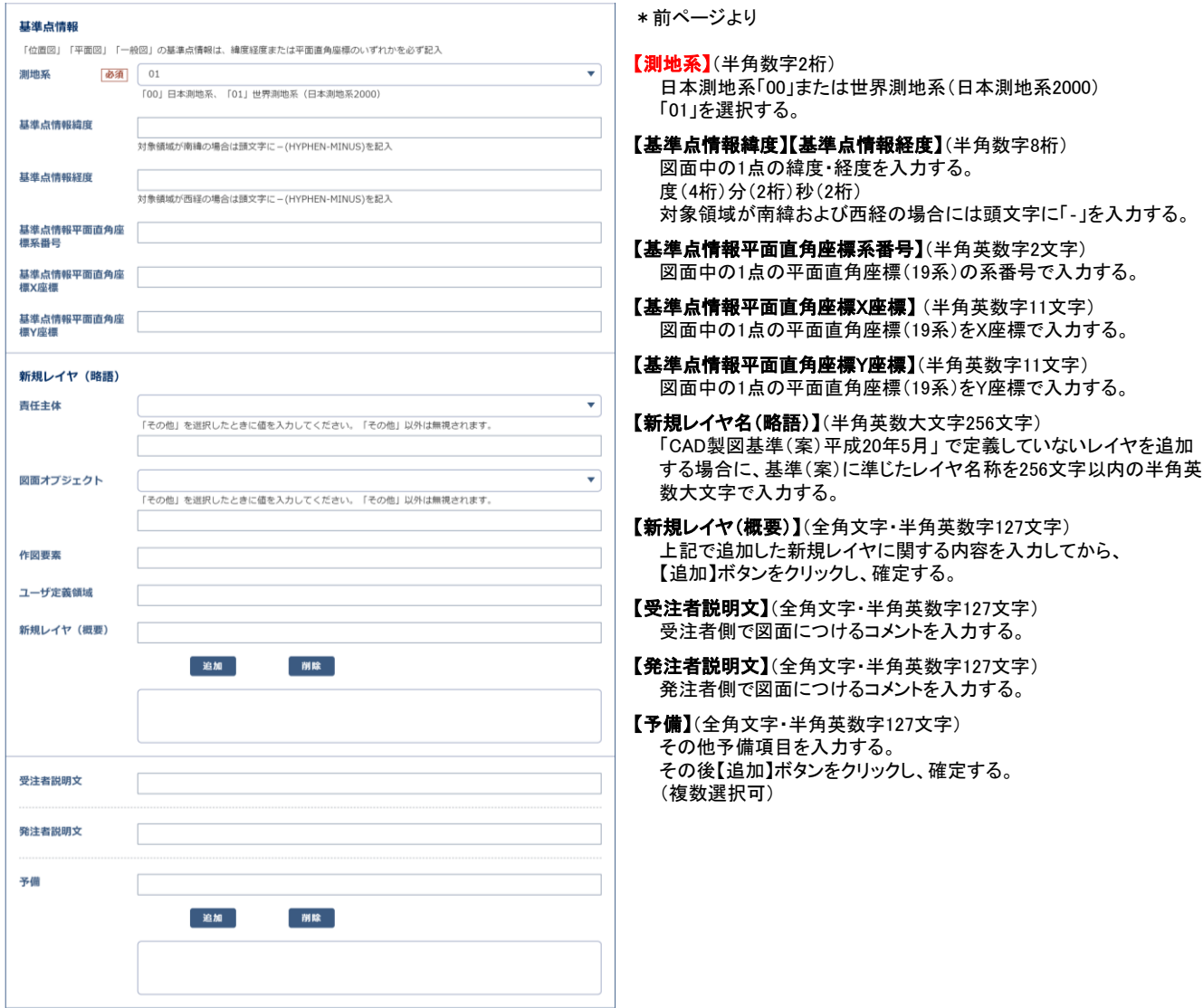

# 図面ファイルを分割して一括取込する(1)

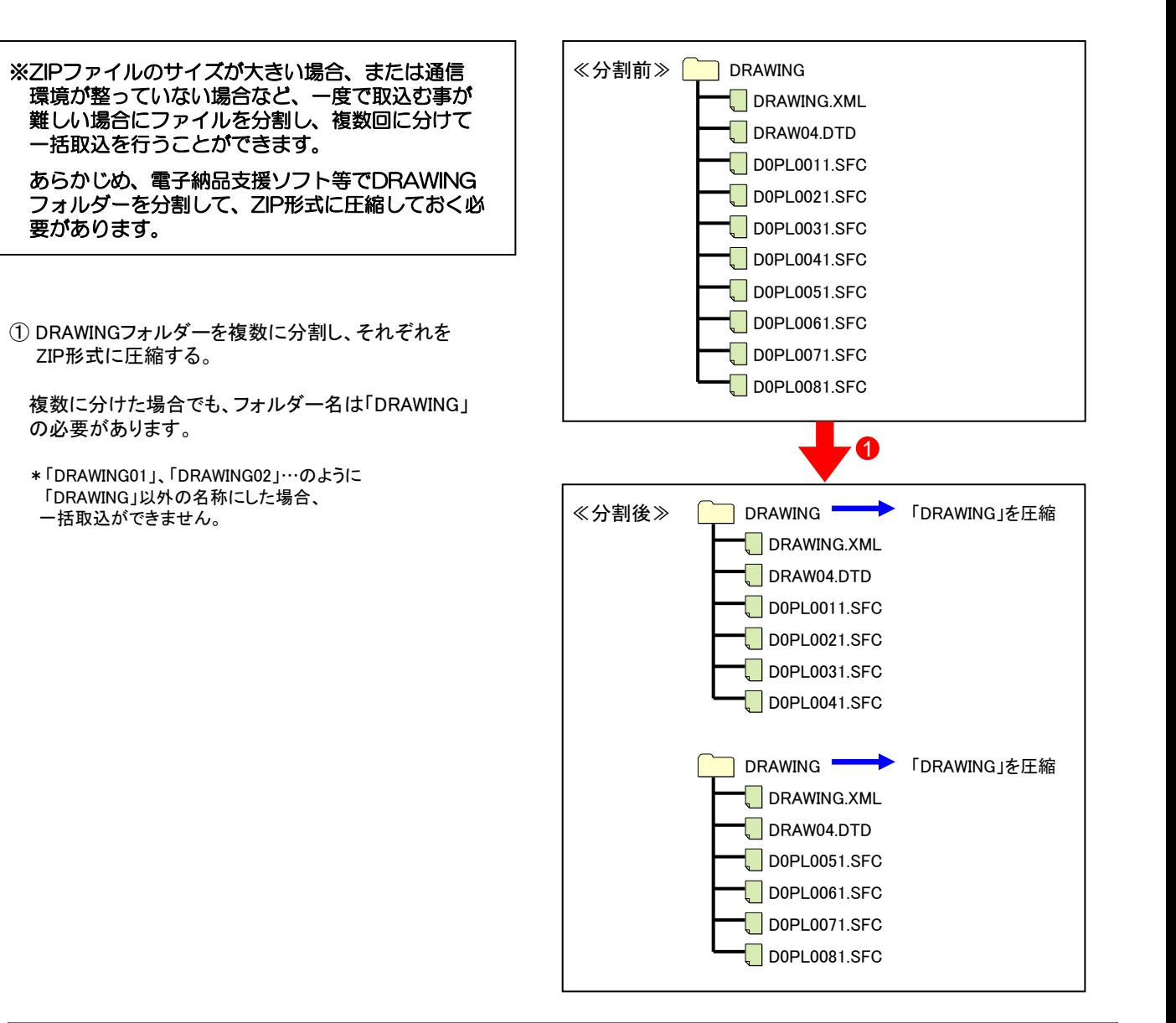

### 参 考

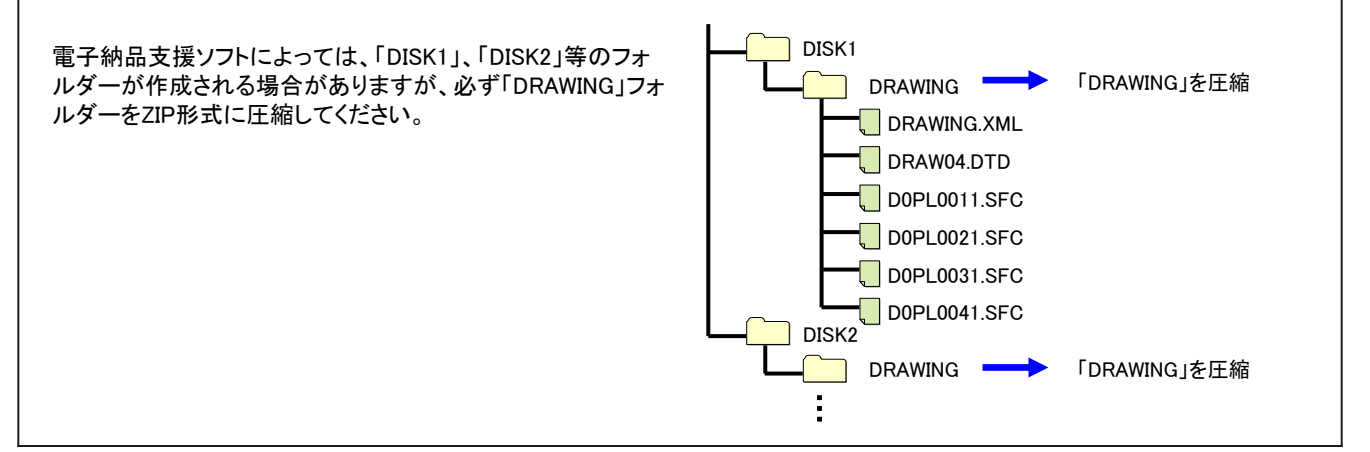

7

# 図面ファイルを分割して一括取込する(2)

- ②メニュー「納品物等を作る」-【登録・ダウンロード】をクリッ クする。
- ③「案件名称」をクリックし、担当案件を選択する。
- ④「成果品種別」で発注図または完成図の【一括取込】ボタ ンをクリックする。 (②~④の操作方法は1ページを参照)
- ⑤「電子納品情報一括取り込み」画面が表示されたら、「登 録ファイル |欄右側の【ファイル選択】ボタンをクリックする。

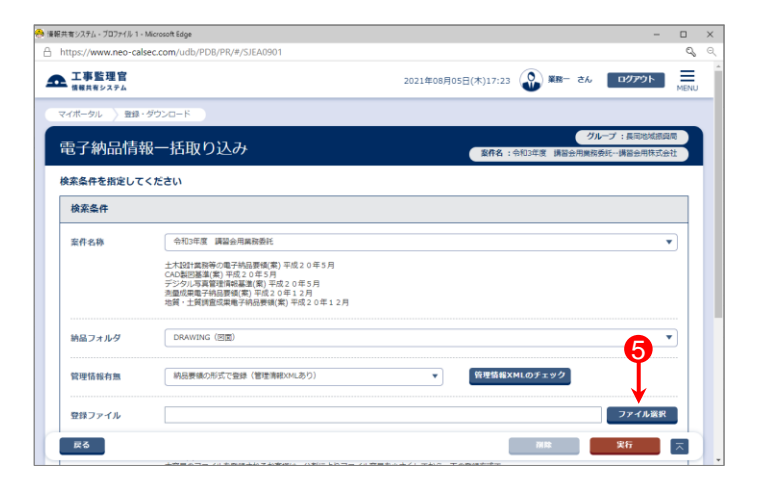

- ⑥「ファイル添付」画面が表示されたら、添付したい DRAWING.ZIPファイルをドラッグ&ドロップするか、【ファイ ルを選ぶ】ボタンをクリックして選択する。
- ⑦ ⑥で選択したファイル名が表示されていることを確認し、 【閉じる】ボタンをクリックする。

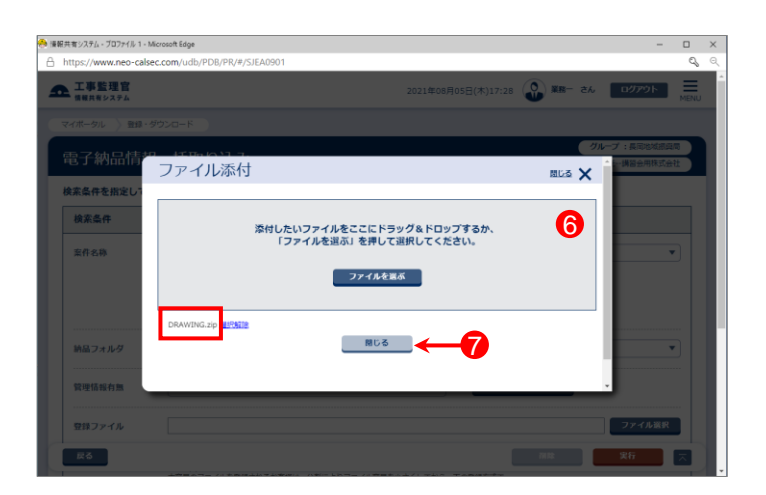

- ⑧「登録ファイル」欄に、⑥で選択したファイル名が表示され ていることを確認する。
- ⑨登録方式で「オリジナルファイルを分割して(複数回)登録 する。」を選択する。

⑩【実行】ボタンをクリックする。

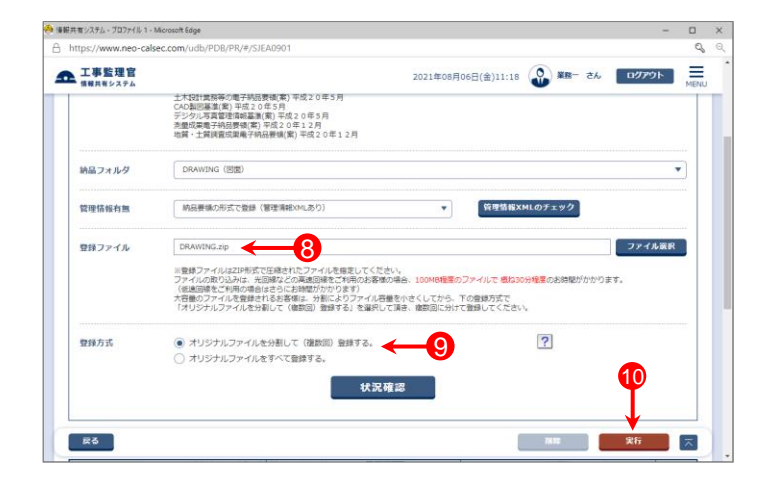

# 図面ファイルを分割して一括取込する(3)

- ⑪「電子納品情報一括取り込み結果 処理を受け付けまし た。」と表示されたら、【戻る】ボタンをクリックする。
- \*1)登録するファイルの容量や、通信環境によっては、画面が表示 されるまでにしばらく時間がかかる場合があります。 ⑩で【実行】ボタンをクリックした後は、CALSシステム上では他の 操作を行わずにそのままお待ちください。
- \*2)CALSシステムに登録しているメールアドレスに下記件名の メールが届くので、そちらでも状況の確認が可能です。

メール件名「電子納品情報一括取り込み履歴確認のお願い」 または「電子納品情報一括取り込み処理履歴確認のお願い」

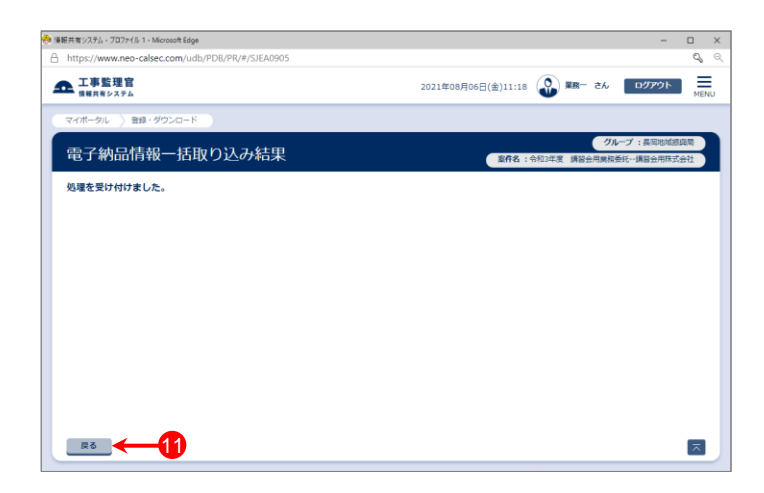

- ⑫「電子納品情報一括取り込み」画面に戻った後、【状況確 認】ボタンをクリックする。
- ⑬画面下部に「実行状況」(一括取込操作の履歴)が表示さ れているので、「状態」欄が「確認要」(または「実行終了」) になっていることを確認する。
	- ⑤~⑬の操作を繰り返し、全て一括取込する。

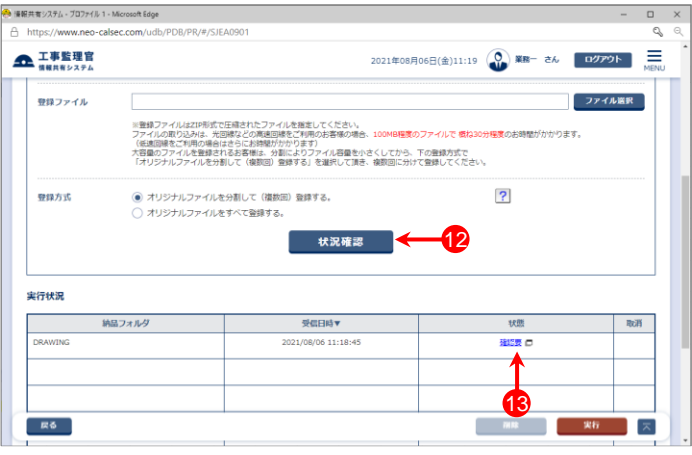

### 参 考

図面ファイルを分割して一括取込する場合、電子納品支援 ソフトによっては、「DRAWING.XML」と分割されたフォルダー (ZIPファイル内)に格納されている図面ファイルが一致しない 場合があります。

この場合、右記の「管理情報XMLに定義されたファイルがZIP ファイル内に存在しません。」というエラーになります。 (実行状況の一覧では状態が「確認要」と表示される)

エラーが出力されても、システムに取込まれていれば、特に 問題ありませんので、下記の方法でシステムに図面が取込ま れているか確認してください。

- ・メニュー「納品物等を作る」-【登録・ダウンロード】をクリック
- ・「案件名称」をクリックし、担当案件を選択
- ・「成果品種別」で[図面]の【登録/変更】ボタンをクリック
- ・【検索】ボタンをクリック
- ・図面一覧が表示されるので、確認する

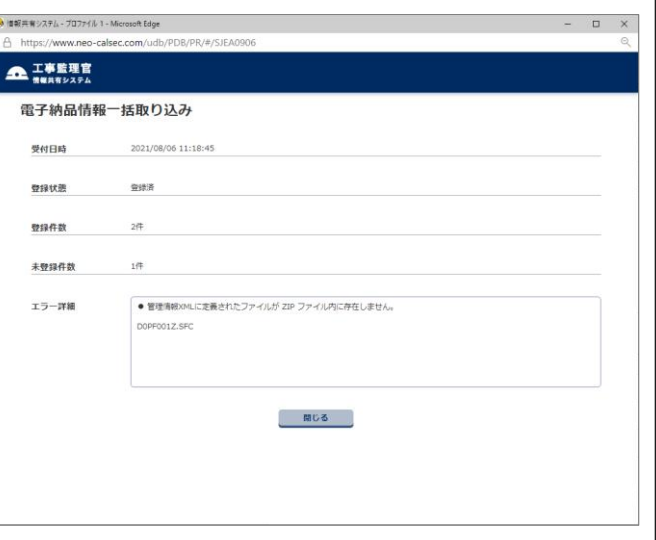